# HDMI to USB capture Box - **ID# 926**

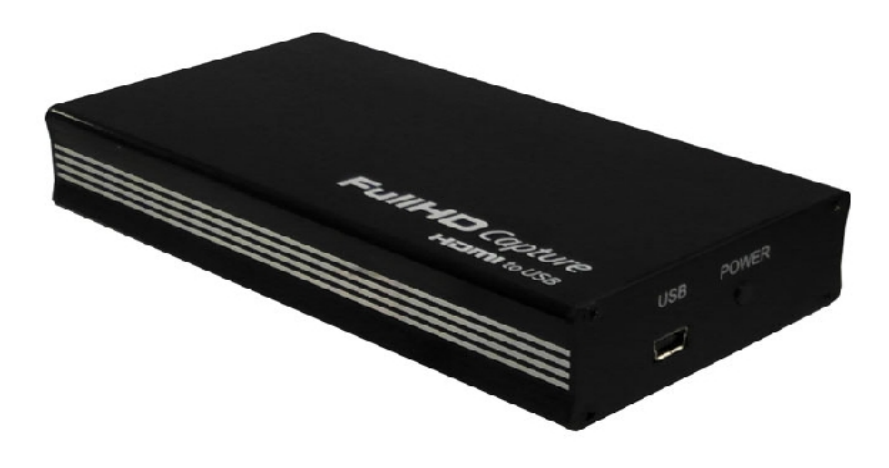

**Operation Manual** 

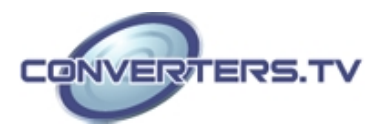

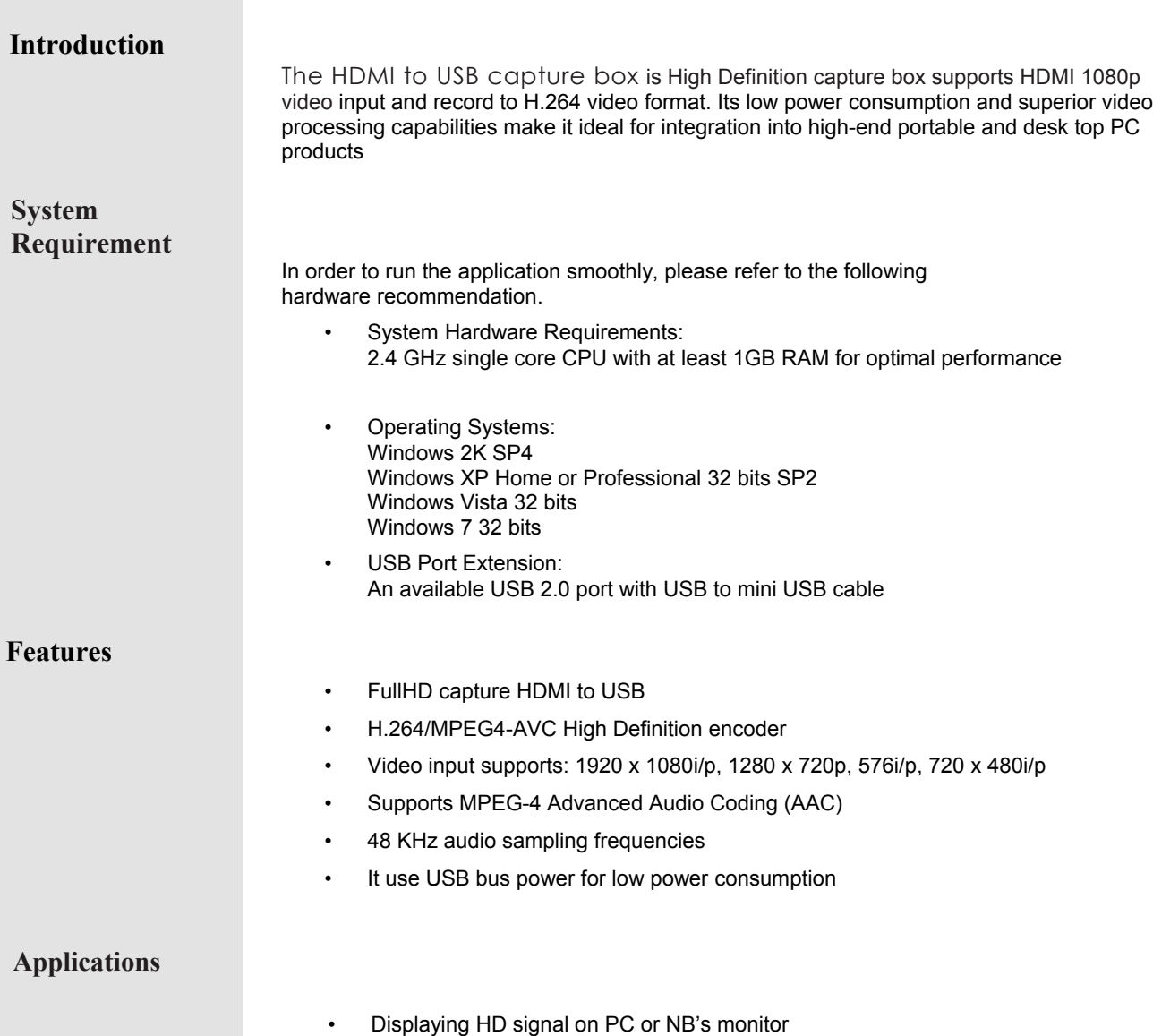

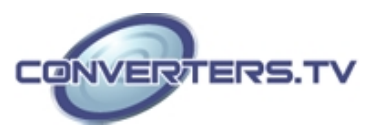

### **Operation Controls and Functions Front Panel**

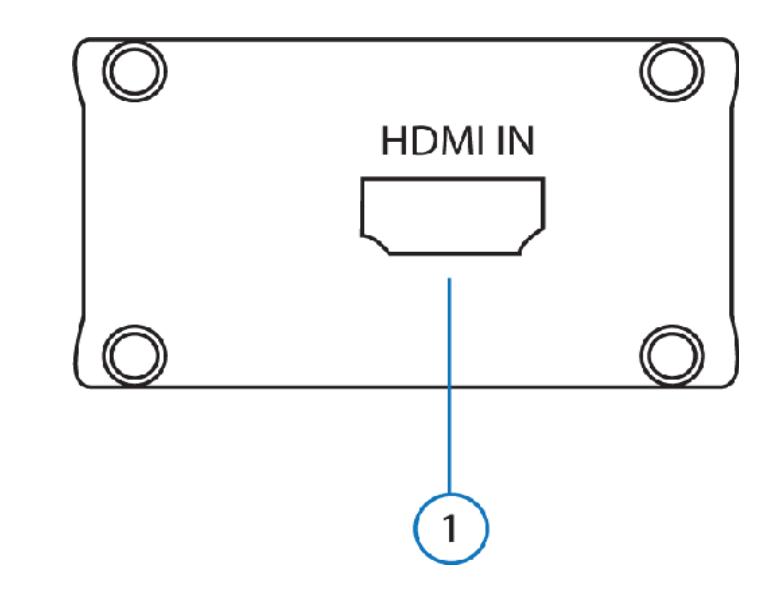

#### **1. HDMI IN**

This slot is where you plug your input source equipment with HDMI cable for input signal sending.

**Back Panel**

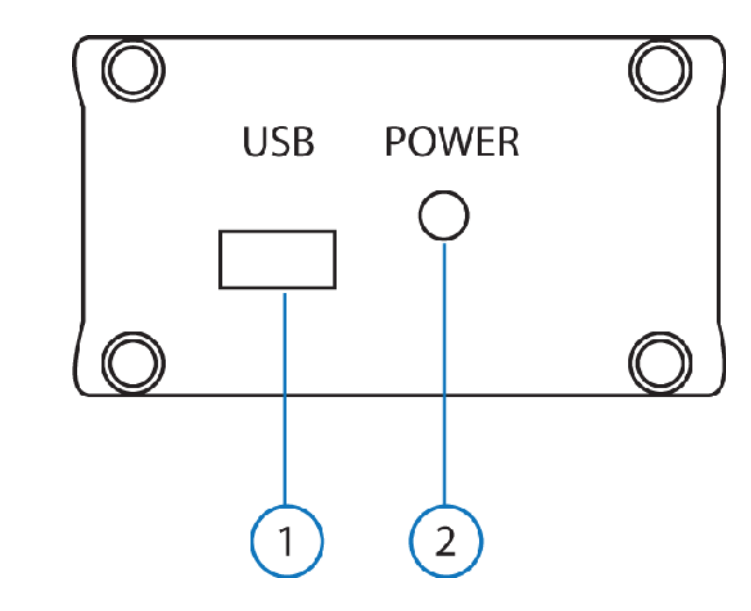

#### **1. USB**

This slot is where you plug the mini USB cable and connect it to the PC/NB for data upstream and power.

#### **2. Power LED**

This LED will illuminate when the device is connected.

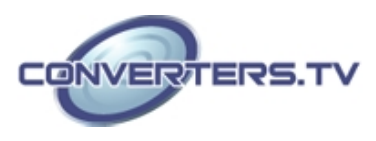

# **Hardware Installation**

Connect the HDMI to USB Full HD Capture to NB/PC with mini USB to USB type A cable and the LED will illuminate in green with a Found New Hardware message from NB/PC desk screen

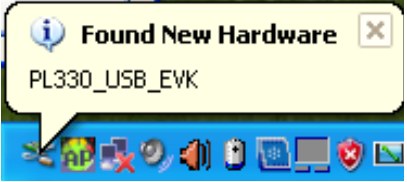

A Wizard dialogue will appear, click" Yes", and click "Next" to continue the installation

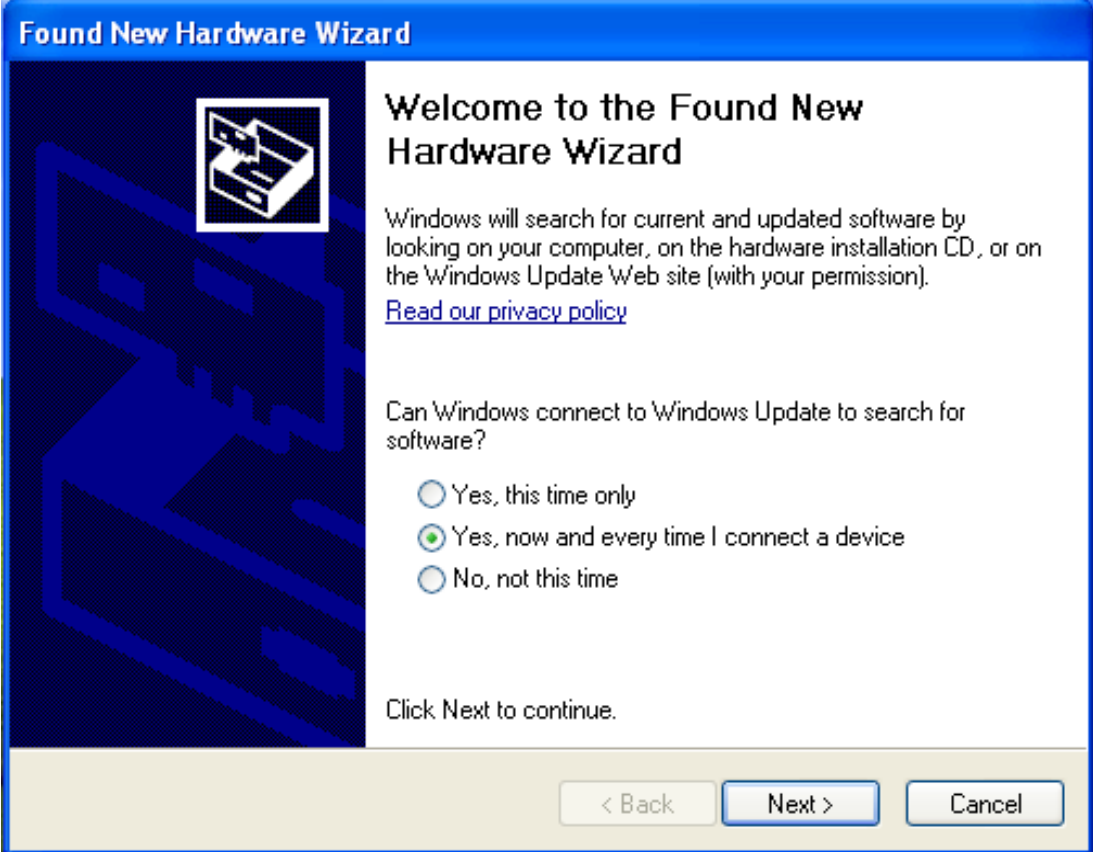

Insert the CD driver included in the package now and tick on "Install the software automatically" then click "Next".

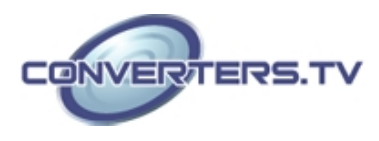

# **Found New Hardware Wizard** This wizard helps you install software for: PL330\_USB\_EVK If your hardware came with an installation CD<br>or floppy disk, insert it now. ٠. What do you want the wizard to do? Install the software automatically (Recommended) ◯ Install from a list or specific location (Advanced) Click Next to continue. < Back  $Next$ Cancel

Another dialogue will appear as below. Tick "Search" and click on "Next" to continuing the installation.

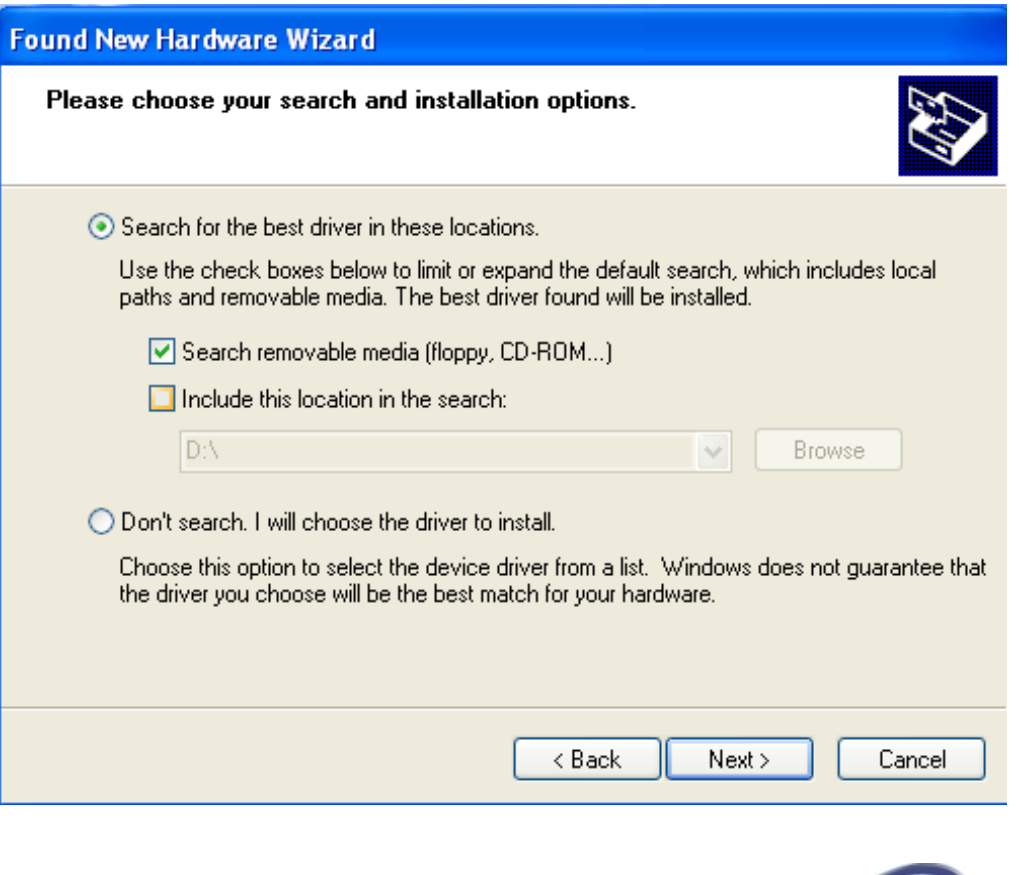

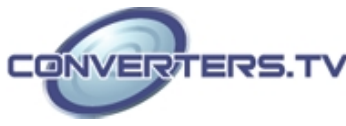

Allowing the Wizard to search and find the proper installation file for a while and click "Finish" to complete the installation.

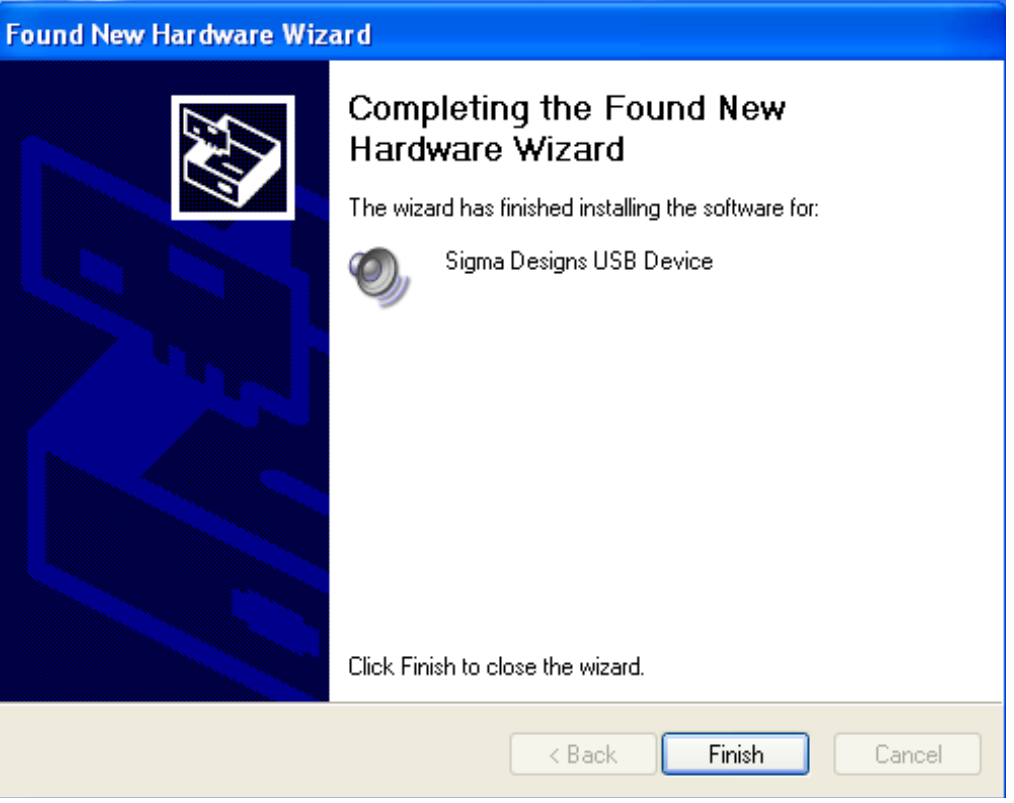

#### **Software Installationon**

 Download "DivXInstaller.exe" from the website: http://www.divx.com/en/software/divx-plus and click on the "FREE DOWNLOAD" to install it.

Run and click the "AUTORUN.EXE" in your CD root directory and click on PL 330 to install.

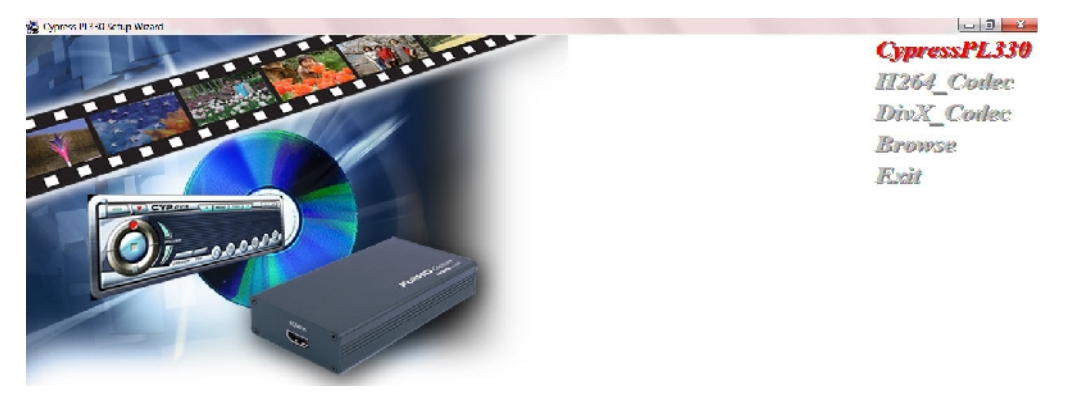

The setup dialogue of PL330 will appear, click "Next" to continue the setup.

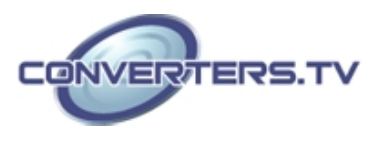

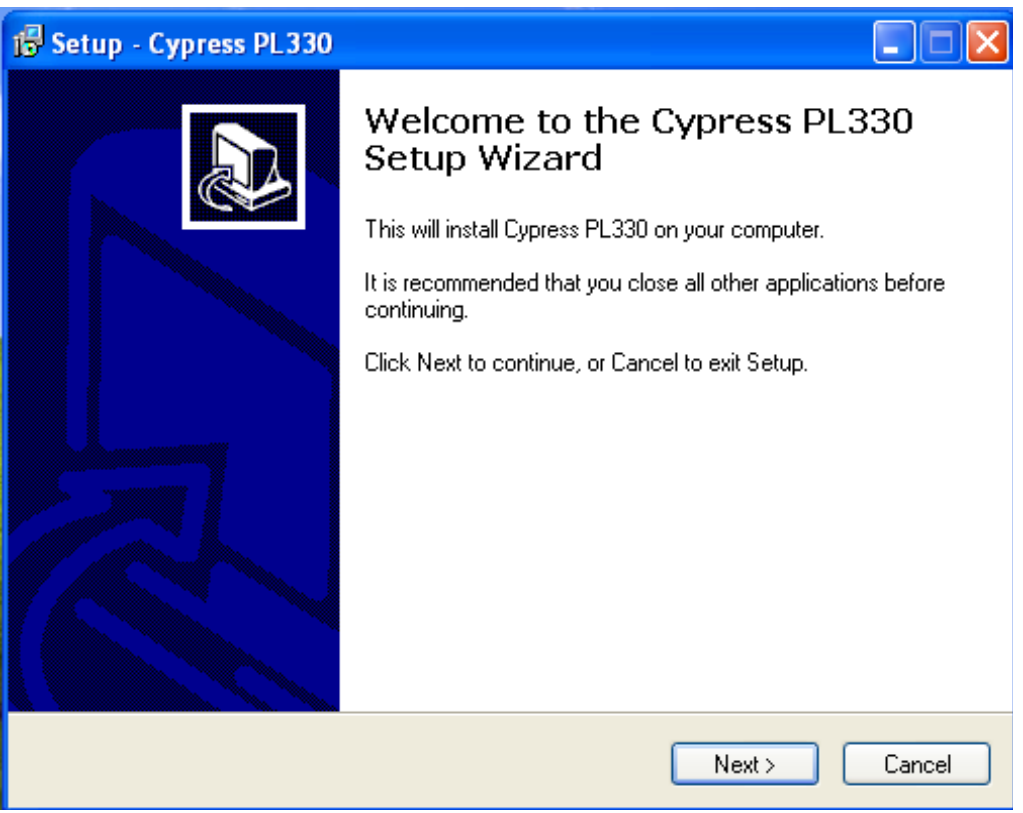

Allowing the setup to process for few moments and select a destination location for saving the PL 330's folder. Users are free to set the destination location and it is recommended to save it under the easy finding place.

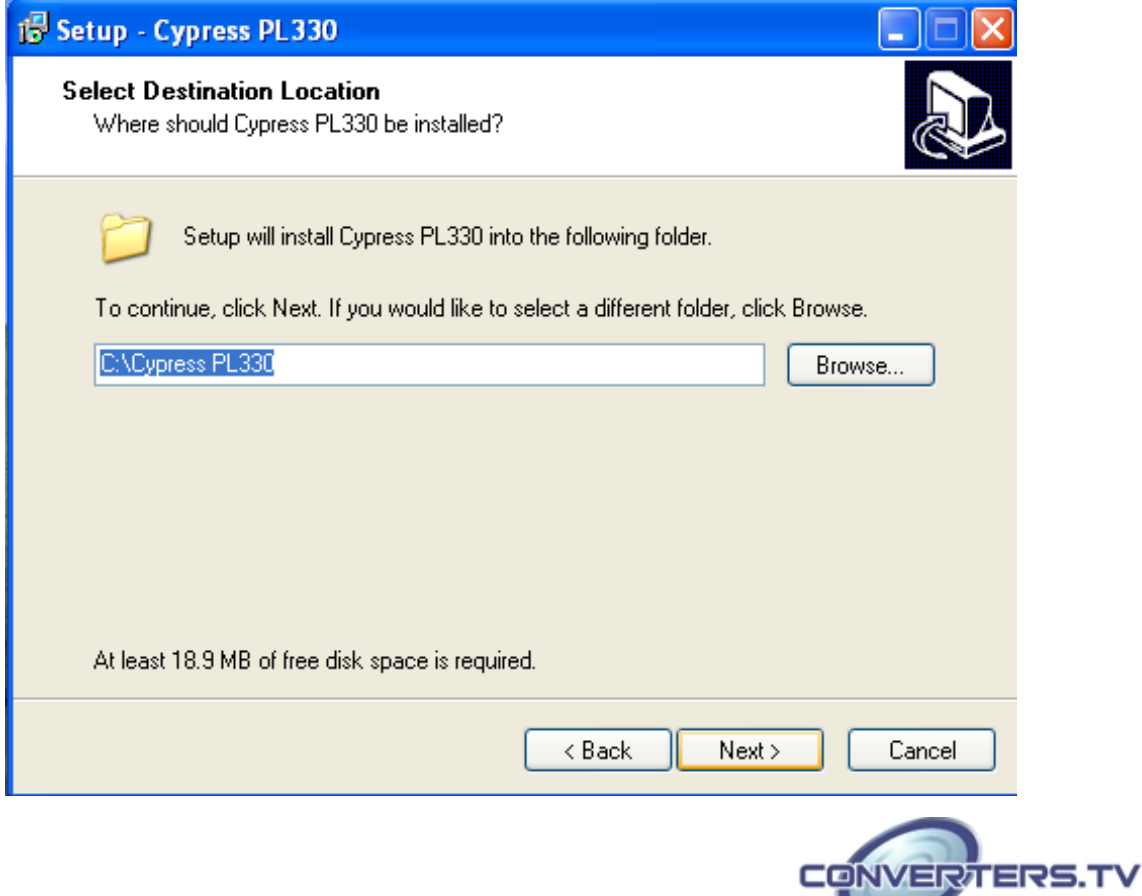

Click "Install" to confirm the installation.

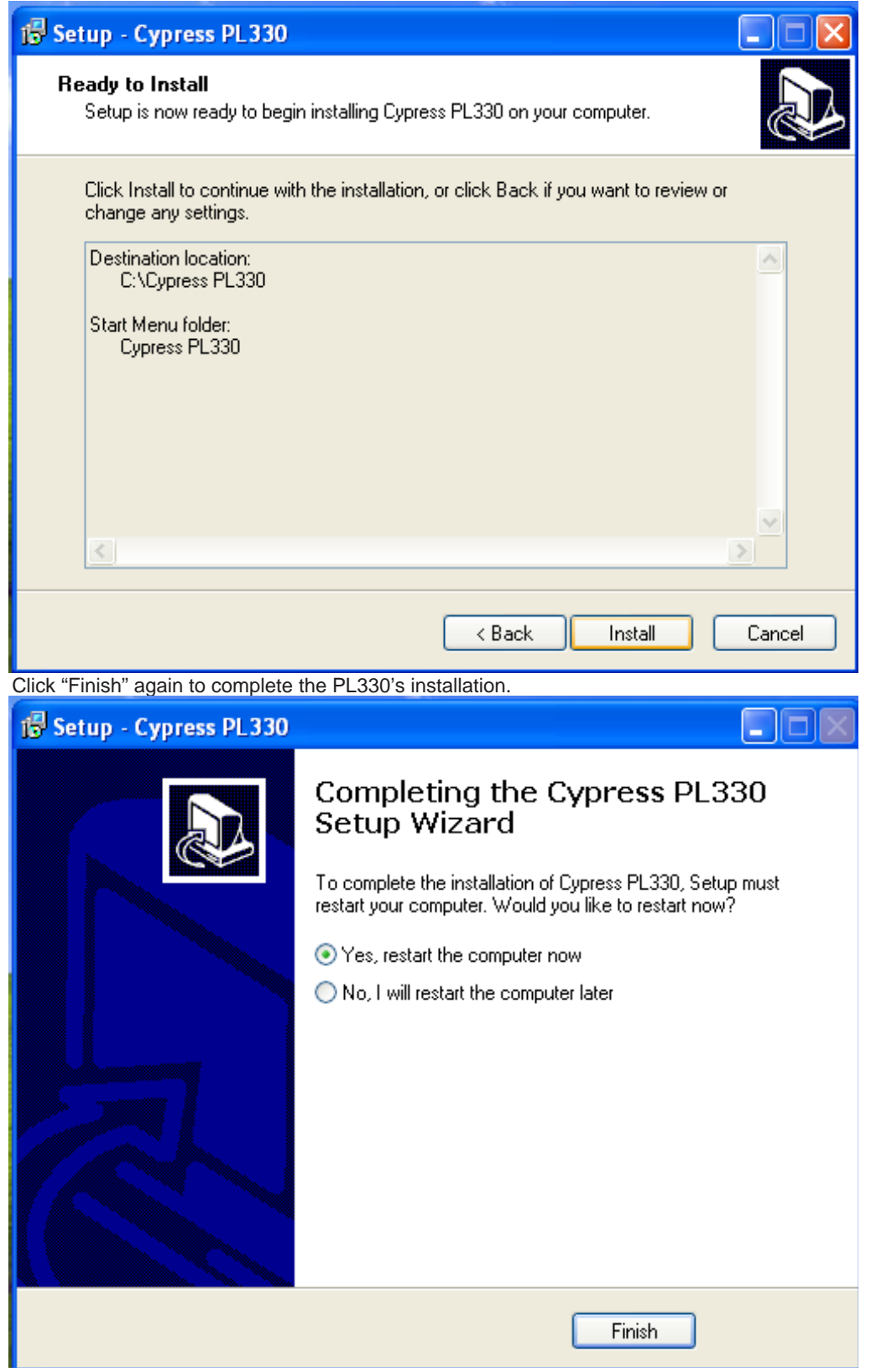

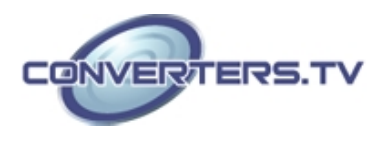

Then click on Exit to finish the installation.<br> **A** Symer PLIX Seap Weard

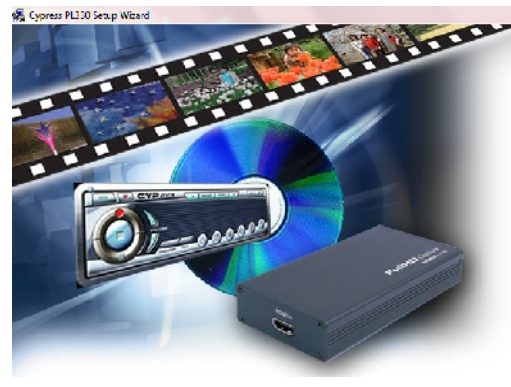

 $CypressPI.330$ H264 Codec **Browse Fxit** 

Cypress PL330's icon should appear on the desk

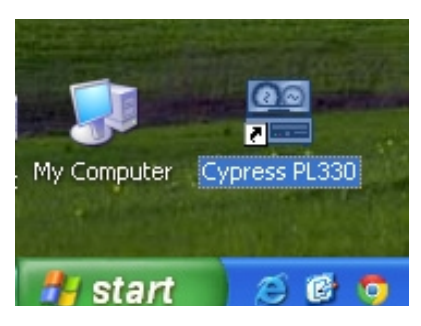

Double click on the Cypress PL330 to set the configuration of HDMI to USB FullHD Capture.

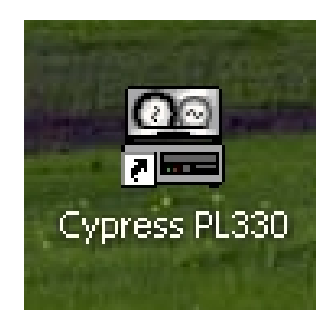

Select CUSB-601H and click on "OK".

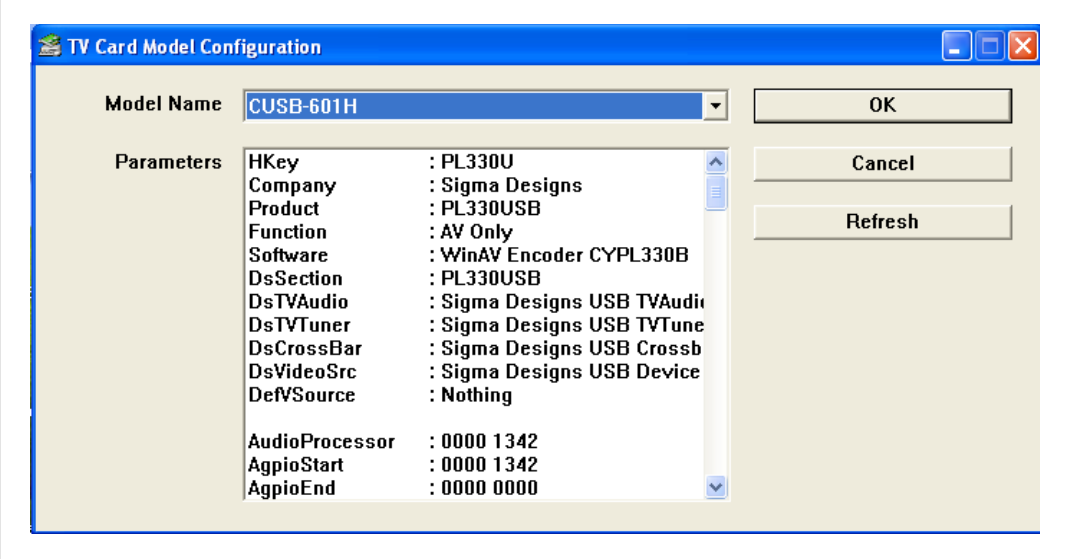

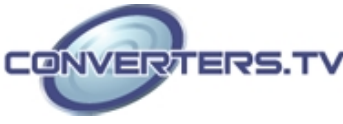

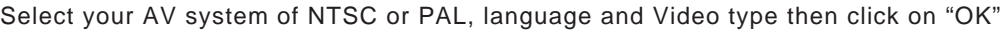

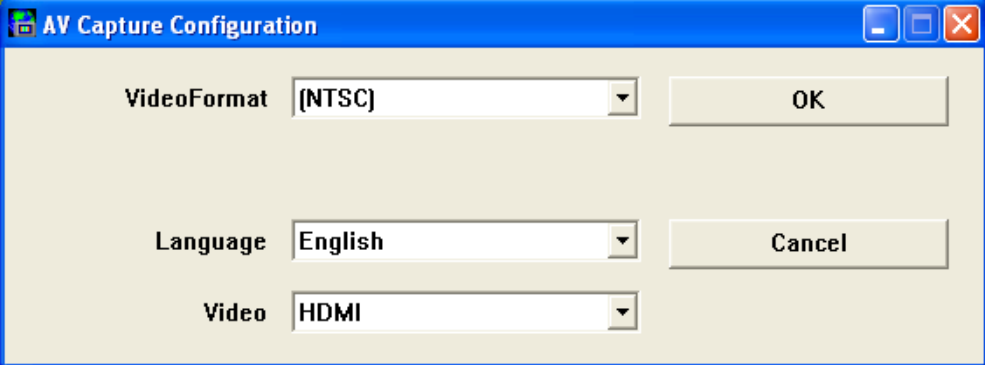

A DVR player will appear on the screen

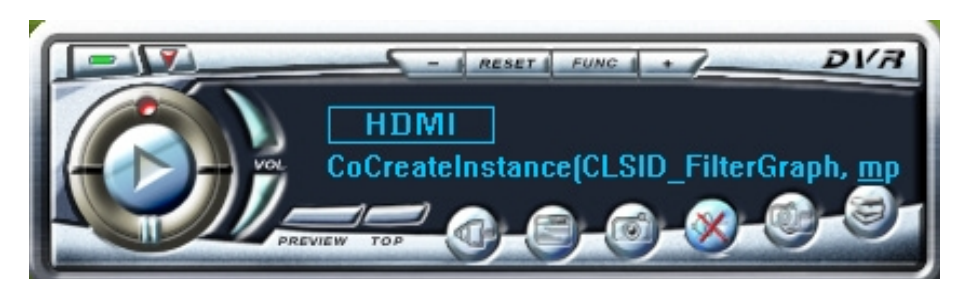

#### **DVR Panel's Functions**

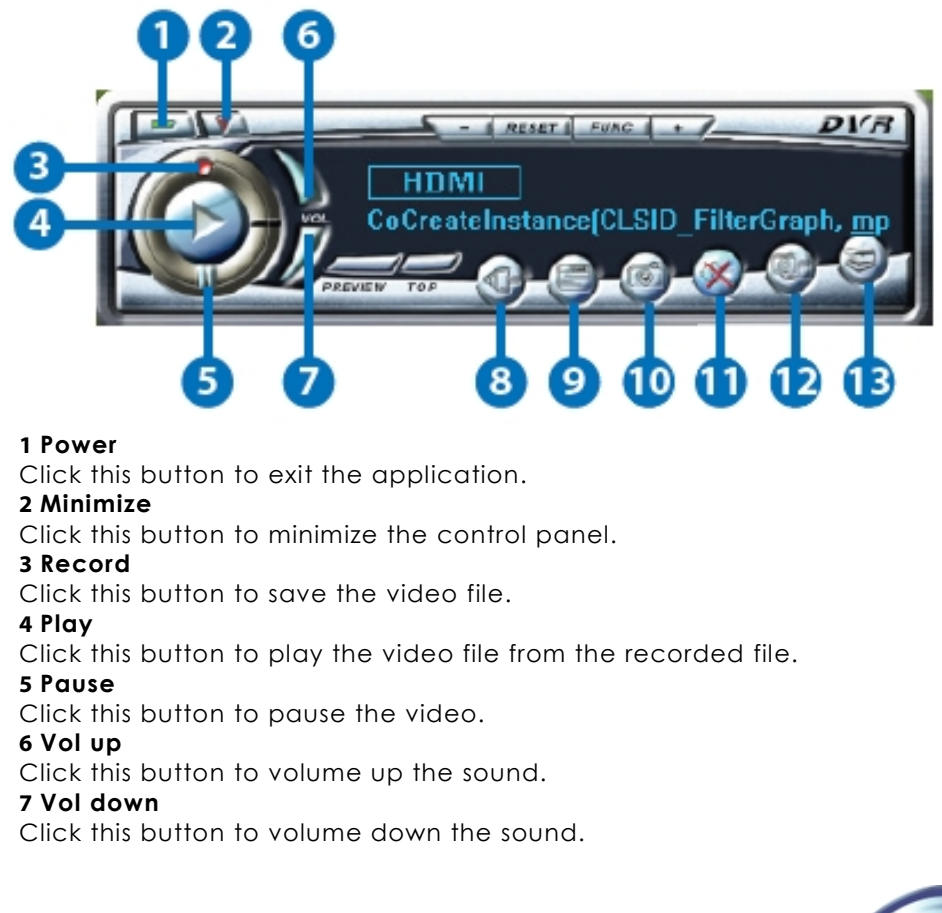

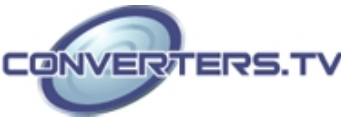

#### **8 Source**

Click this button to select the source input from the DVD/TV input connection. **9 Video Setup** 

Click this button to set the video and audio's parameter. A dialogue will appear as below, please set the parameter accordingly

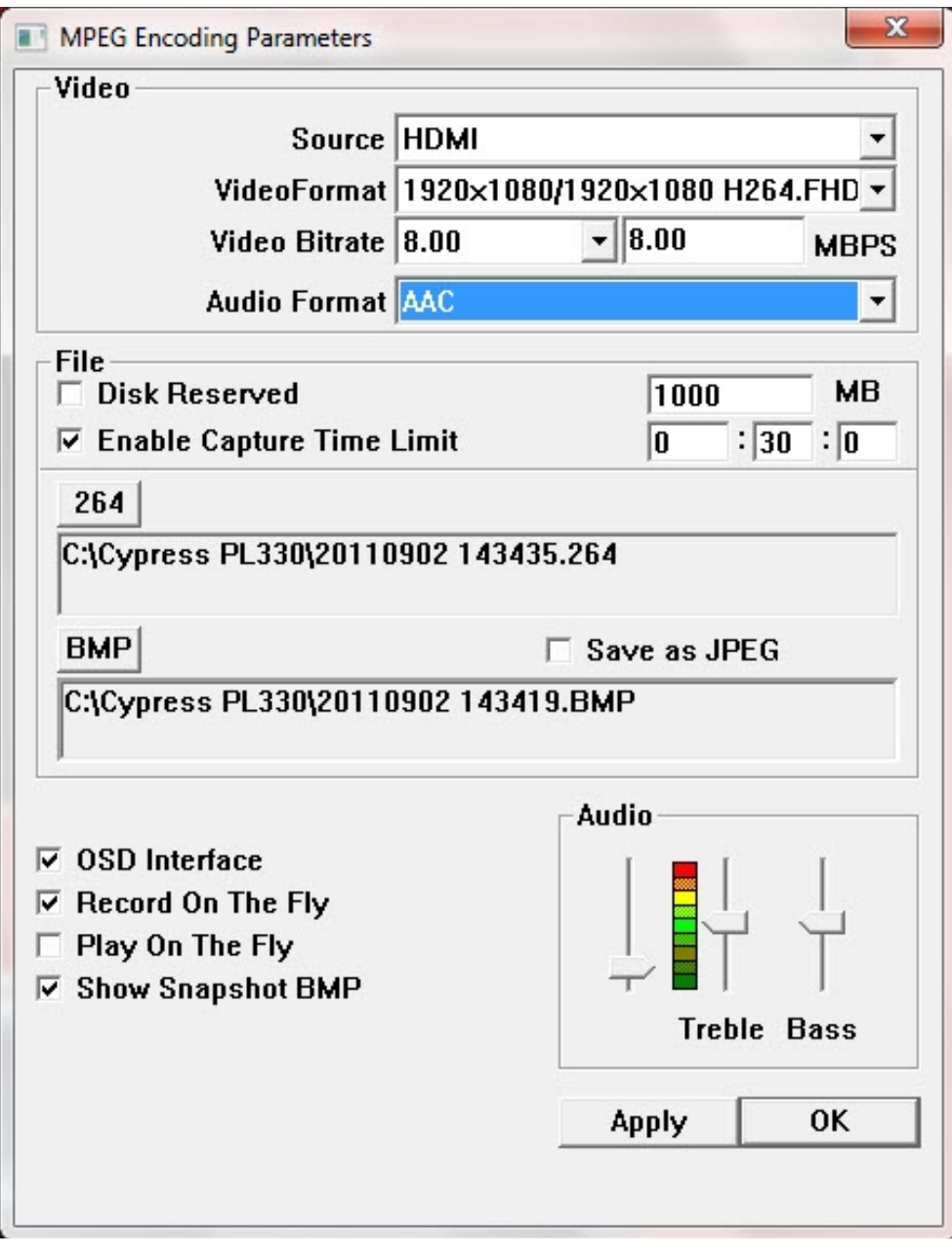

#### **10 Save Clipboard**

Click this button to copy the image for other DDE application. **11 Mute**  Click this button to mute the audio. **12 Snapshot BMP**  Click this button to save the still image as the BMP or JPEG file. **13 Help** 

Click this button to enable the online help tool.

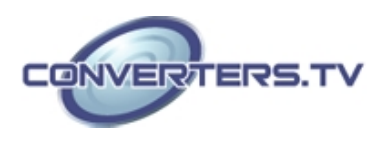

# **Specifications**

- Input port 1x HDMI Output port 1 x USB Power Supply 5V/500m A DC USB bus<br>Dimensions 121 mm (W) × 21.6 mm Weight 16g Chassis Material Aluminum<br>Silkscreen Colour Black Silkscreen Colour Power Consumption 0.5 W<br>
Operating Temperature 0 °C~40 °C / 32 °F~104 Operating Temperature<br>Storage Temperature
- 121 mm (W)  $\times$  21.6 mm Storage Temperature −20 °C~60 °C / -4 °F~140<br>Relative Humidity 20~90 % RH (non-conden 20~90 % RH (non-condensing)

## **Connection**

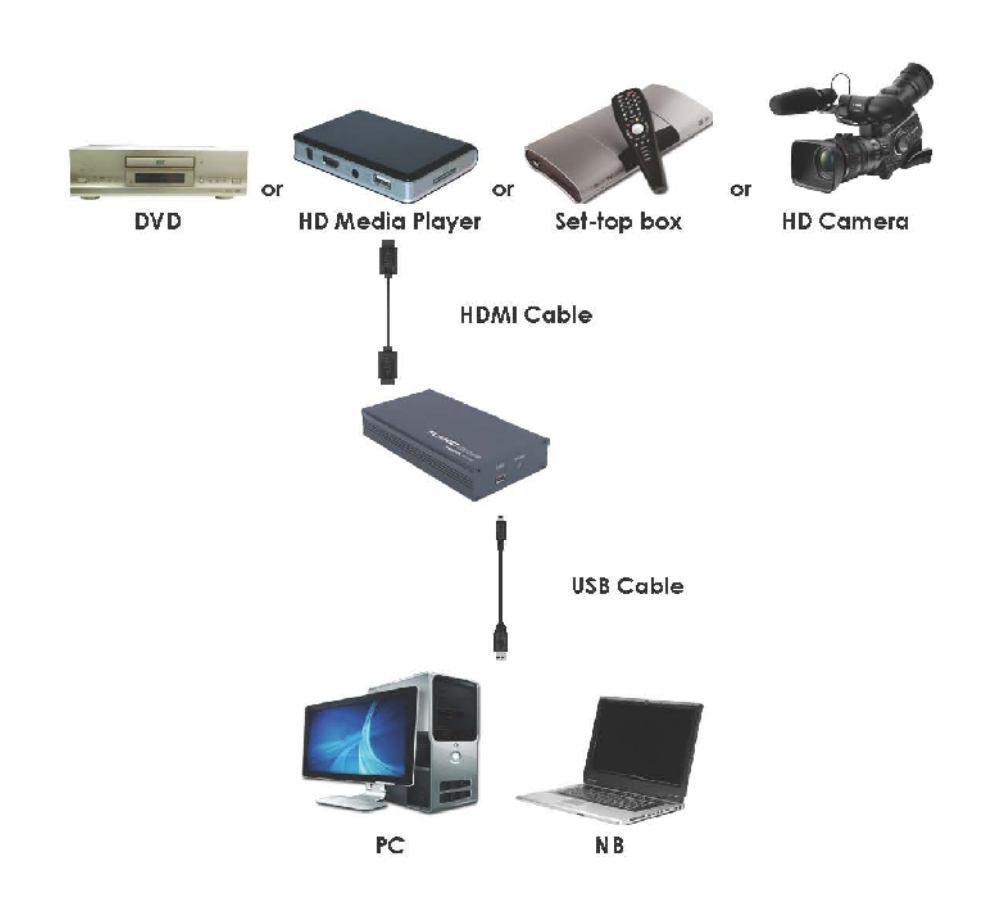

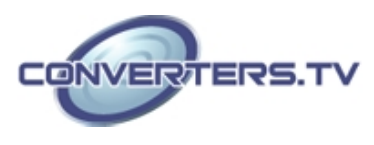